スマートフォンプログラミング~ iPhone と Android

# Android プログラミング入門 Android の概要からプログラミングまで

木島貴志 石丸宗平 (株) ナノコネクト

## **Android** の可能性とその動向

#### ■ Android とは何か

## ● **Android** とは

Android とは、米 Google 社が中心となっ て,開発を進めている Linux ベースの携帯 端末用プラットフォームです. 主にスマート フォンのプラットフォームとして利用され ることを想定されており,世界中で続々と Android を搭載した端末がリリースされてい ます.

Android の特徴としては,ソフトウェアの ライセンス料などが一切課されず,プラット フォームが無償で提供されており、ソースコ ードがオープンソースとして公開されている ということです.

また、Android で動作するアプリケーショ ンを,世界中の Android 端末ユーザに公開, 販売できる Android Market があり、個人の アプリケーション開発者でも簡単にアプリケ ーションを公開,販売することができます.

## ●いろいろなデバイスに移植されている

Android は、主要なモジュールの多く は, Apache License2.0 を 採 用 し て お り, Apache License を使用していることを明示 すれば,開発者が独自に改変して使用するこ とができます.そして,企業が持つソフトウ ェア技術や資産を Android に組み込んでも, 公開する義務は発生しません.したがって, 多くの企業にとって使用しやすいライセンス 条項となっているため,カーナビゲーション システム,放送信号を受信する装置であるセ ットトップボックス,フォトフレーム,プリ

ンタ,デジタルテレビなど,さまざまな家電 製品への移植が行われています.

● Android が生み出す可能性

Android を搭載したデバイスは,クラウド コンピューティングサービスの恩恵を受ける ための共通のプラットフォームになり、また アプリケーション開発エンジニアからすると, アプリケーションを提供するための共通の市 場になります(**図 -1**).

そして携帯端末はもちろん,その他の家電 にも搭載され、組込み OS としてもデファク トスタンダードになる可能性を十分に秘めて います.

最近では,Android を搭載したパソコンも リリースされ始めているおり,今後サポート されるアプリケーションや,Web アプリケ ーションの普及によっては,パソコン用の OS の市場も Android のシェアが続伸してい

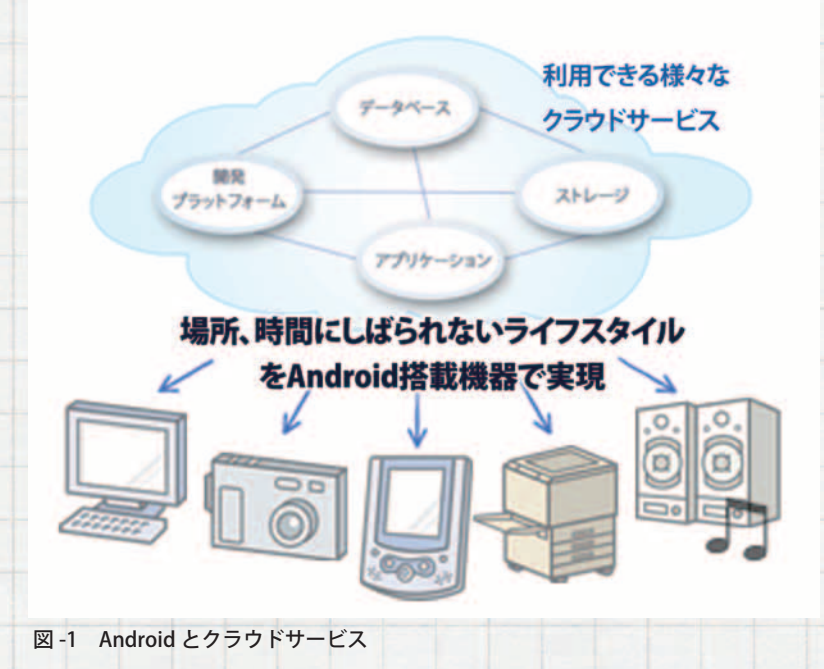

スマートフォンプログラミング~ iPhone と Android

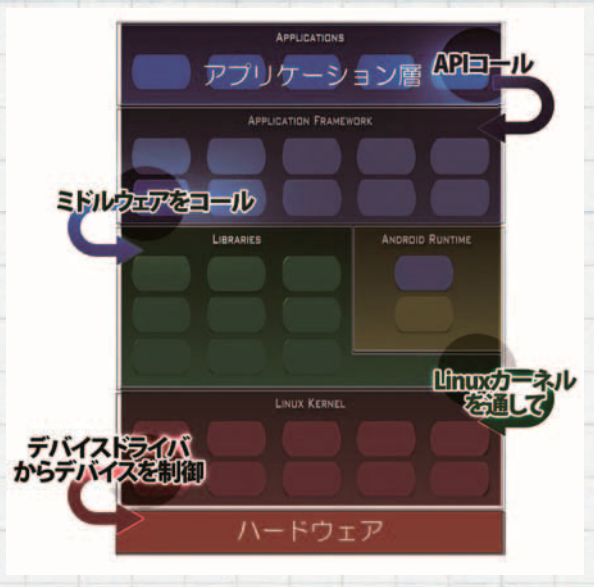

図 -2 Android のアーキテクチャ階層図

く可能性は十分にあると考えられます.

## ■ **Android** のアーキテクチャ

Android プラットフォームのアーキテクチ ャは,Linux カーネルをベースに,その上位 にいろいろな機能を実装したネイティブライ ブラリ群や,Dalvik と呼ばれる仮想マシン が実装され,仮想マシン上で Android のア プリケーションが実行されるというアーキテ クチャになっています.

アプリケーションからデバイスを制御する シーケンスは,アプリケーションからフレー ムワークの API をコールし,そこからライブ ラリ層のミドルウェアがコールされ,ミドル ウェアから Linux カーネルを通して,デバイ スドライバに処理が移り,デバイスドライバ からデバイスが制御されます(**図 -2**).

## ● アプリケーション

Android の ア プ リ ケ ー シ ョ ン に は, Android プラットフォームに標準で含まれて いるメールクライアント,ブラウザ,電話帳 などの基本アプリケーション,携帯電話メー カがあらかじめインストールするバンドルア プリケーション,ユーザがダウンロードして インストールするダウンロードアプリケーシ ョンといった種類があります.

Android では iOS とは違い,「すべてのア プリケーションが平等である」という思想が ありますので,電話帳や文字の入力などの基 本アプリケーションであろうが,ダウンロー ドアプリケーションで置換することができま す. この思想により、システムの根本からカ スタマイズすることができるということが Android の魅力でもあります.

## ● アプリケーションフレームワーク

アプリケーションを起動したり,ウィンド ウを表示したりするためのライブラリの総称 です.

Android アプリケーションを容易に作成す るための API が用意され, Android アプリケ ーションはこのアプリケーションフレームワ ークの API から,ライブラリ層以下のミドル ウェア群の機能を使用することができます.

## ● Android ランタイム

Android は,Java SE を元に作成されてい るため,Java SE で利用できるコア・ライ ブラリの大半は含まれていますが,GUI に 関する java.awt パッケージ等は削除されて います.そして Android 固有の GUI を補う Android のパッケージや,センサやカメラな どのハードウェアを制御するためのパッケー ジが追加されています.

Dalvik 仮想マシンは Java の仮想マシン と同様の機能を提供していますが,バイト コードそのものには互換性がありません. Android のアプリケーションは Java で記述 されますが,コンパイルされて Java バイト コードになった後,dx と呼ばれるツールで, Dalvik Executable(.dex) 形式へ変換されます. Dalvik 仮想マシンは,変換された Dalvik Executable 形式のファイルを,プロセス単 位で実行します.

### ● ライブラリ

C や C++ 言語で作成されたライブラリ

で構成されており, Linux の libc や SQLite, Webkit などのオープンソースのライブラリ を Android 仕様にカスタマイズし,各機能 を実現するための汎用的なミドルウェア群と して構成されています.

## ● **Linux** カーネル

Android は Linux ベースのプラットフォー ムであるため, Linux カーネル層があります. Linux カーネルバージョンは 2.6 が採用さ

れ,セキュリティ,メモリ管理,プロセス管 理,ネットワークスタック,デバイスドライ バなどのコア・システムサービスを提供して います.

このカーネルは,ハードウェアと上位階層 との抽象化レイヤとしても機能しています.

● ハードウェア

物理的なハードウェアの層であり、CPU, メモリ,ディスプレイデバイス,Bluetooth デバイス,GPS デバイス,オーディオデバ イス,バッテリー等がこれに該当します.

## ■ Android デバイスとアプリケーションの 特徴

### ● 最近のおもしろいデバイス

最近では,多種多様のデバイスに Android の移植が進んでおり,異彩を放つデバイ スが世の中に出てきています.たとえば, Android が搭載されたテレビのリモコンや, 自転車のサイクルコンピュータなどがリリー スされて注目を浴びています.

ナノコネクト社が開発した Android 搭載 の「すーぱーどろいど君」も例外ではないかも しれません.「すーぱーどろいど君」は、タッ チパネル LCD, Bluetooth, WiFi, GPS, カ メラ等のデバイスが搭載されており、遠隔地 から,カメラに映った映像を見ながら,ロボ ットを制御することができます.

たとえば,「すーぱーどろいど君」を自宅に 設置し,外出先からネットワークを介して自

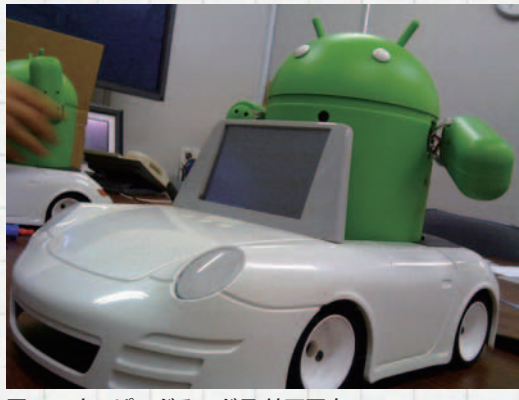

図 -3 すーぱーどろいど君 外面写真

宅の状態を監視したり,他のシステムと連動 して家電をコントロールしたりできるように なります(**図 -3**).

● 新規にデバイスを追加するには

標準的に Android がサポートしていない デバイスを追加する場合,デバイスを物理的 に接続し,デバイスドライバを追加する必要 があります.さらにそれを Linux カーネル に登録し,必要であればミドルウェア,Java のアプリケーションから利用しやすい形にす るためのフレームワークを作成します. その ため新規にデバイスを追加するにはカーネル のコンパイルが必要になります.

■ Android アプリケーションを販売

● **Android Market** とは

Android Market とは,アプリケーション の利用者と,開発者との仲介を目的とした Google 社のサービスです.

開発者は,アプリケーションやアプリケー ションの情報,プロモーション用の宣材を登 録したり,ユーザからの評価やエラー報告を 受けたりすることができます.

逆に利用者は,必要なアプリケーションを カテゴリやキーワードで検索し,アプリケー ションの購入やインストールを手軽に行うこ とができます.

● 開発者アカウントの取得

Android Market でアプリケーションを公

スマートフォンプログラミング~ iPhone と Android

開するためには,開発者アカウントの登録が 必要になります. 開発者アカウントを取得す るには,Google アカウントとクレジットカ ードの登録と、初回の登録料として、25 米 ドルが必要になります☆ <sup>1</sup> .

## ● アプリケーションの登録

作成したアプリケーションは,アプリケー ションを配布する形式の APK 形式で出力し, それにディジタル署名にて署名を行います. そしてデベロッパーコンソールと呼ばれる Web サイトから公開するアプリケーション の APK ファイルやスクリーンショット, 説 明文章(多言語にも対応),カテゴリ,公開地 域などを指定します.設定項目を入力した後 に「公開」をクリックすると Android Market にてアプリケーションがダウンロードできる 状態になります.

そのほかにもデベロッパーコンソールでは, アプリケーションのダウンロード数やアップ デート,ユーザの評価,エラー情報などの統 計情報も閲覧することができます.

● Android アプリケーションを販売して億万長者に 海外では,Android アプリケーションを販 売して,毎月数百万円の収入を得ている開発 者もいます.

この Android アプリケーションを企業で も開発し、販売すれば大きな収入になるので はと考えている企業も多いと思います.しか し現状は厳しく,大ヒットする Android ア プリケーションはわずかで,アプリケーショ ンの販売だけでは企業の収益を支えていくの は困難です.

そこで Android アプリケーションの開発 者は広告を使用した収益モデルへ移行したり, クラウドサービスを立ち上げて,サービスの 利用料を徴収したりするモデルへ移行してお り,今後このようなビジネスモデルはさらに

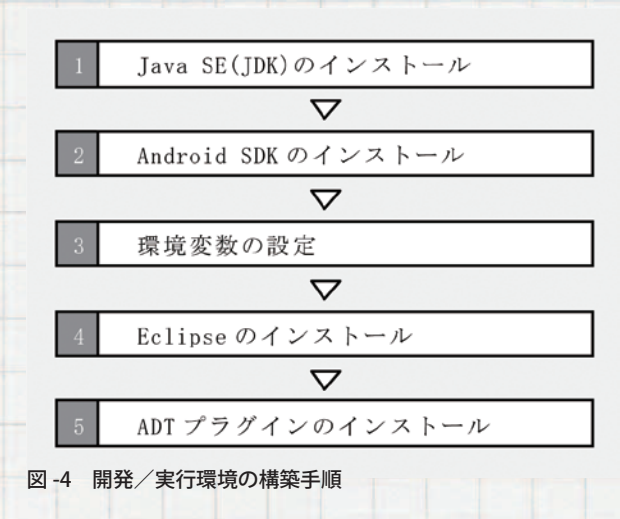

増えていくと思われます.

## **Android** の開発/実行環境

#### ■ 開発に必要なものを準備する

Android の概要に次いでアプリケーション の作成方法について記します.

はじめに Android アプリケーションを開 発/実行するにあたって,必要なソフトウ ェアをインストールし,Android アプリケー ションの開発を行う環境の構築を行います (**図 -4**).

Android アプリケーションの開発に要 求されるパソコンのスペックは,Android Developers の Web サイト<sup>☆2</sup> に記載されて おり,この要件を満たすパソコンを準備す る必要があります. Windows, Linux, Mac OS X などのさまざまな OS に対応していま すが, ここでは, Windows 7 (64 ビット)上 で,2011 年 1 月現在の最新版である以下の ソフトウェアを用いた手順で説明します.

- Android SDK (r8)
- Eclipse IDE for Java Developers 3.6 (Helios)
- ADT Plugin 8.0.1

☆1 登録サイトの URL: http://market.android.com/publish/signup/ ☆ <sup>2</sup> http://developer.android.com/sdk/requirements.html

• Java SE 6 Update 23 (JDK 6)

また Windows のユーザアカウントに 2 バ イト文字が使用されていると,開発/実行環 境が正常に動作しません.半角英数で表すこ とができる Windows のユーザアカウントを 用意しておく必要があります.

### ● **Java SE**(**JDK**)のインストール

まず Java アプリケーションを開発/実行 するために必要な Java SE のインストール を行います.パソコンから Sun Developers Network (SDN) のサイト<sup>☆ 3</sup> ヘアクセスし, 任意の場所へ「jdk-6u23-windows-i586.exe」 をダウンロードします. ダウンロードした 「jdk-6u23-windows-i586.exe」を実行し,イ ンストールウィザードを進めていきます. こ こでは特別な設定をする必要はなく,必要に 応じてインストールする機能を設定し,イン ストールウィザードに従って進めていけばイ ンストールは完了となります.

## ● **Android SDK のインストール**

次に Android アプリケーションの開発ツ ール群が含まれる Android SDK のインス トールを行います.パソコンから Android Developers のサイト<sup>☆4</sup>へアクセスし, 「installer\_r08-windows.exe」をダウンロード します.

「installer\_r08-windows.exe」を実行し,イ ンストールウィザードに従って進めていけば インストールは完了となります.

その後,スタートメニューに登録された 「SDK Manager」を「管理者として実行する」 で実行する☆ 5 と, リポジトリからパッケー ジをダウンロードするウィザードが始まりま す.今回は,「Android SDK Platform-tools, revision 1」と「SDK Platform Android 2.3,

API 9, revision 1」のパッケージをダウンロー ドします. なお, HTTP プロキシサーバを介 在したネットワーク環境下では,「Android SDK and AVD Manager」「- Settings」の「Proxy Settings」項にて,「HTTP Proxy Server」と 「HTTP Proxy Port」を設定しなければ通信を 行うことができません.

## ● 環境変数の設定

ここでは Android SDK と,Java SE(JDK) のツールにパスを通します. Android SDK や Java SE (JDK) には、コマンドラインで操 作することができるツールが多数含まれてい るのでパスを通しておくことを推奨します.

環境変数を設定するには,コンピュー タ<sup>☆ 6</sup> を右クリック -「プロパティ」 -「シス テムの詳細設定」-「環境変数」を開く. Android SDK の tools および platform-tools ディレクトリと, Java SE (JDK)の bin ディ レクトリのパスをセミコロン区切りで設定し ます.その際,ユーザまたはシステム環境変 数に PATH がすでにある場合は,セミコロン の後ろに以下の値を追加し,PATH がない場 合は新規に変数 PATH を追加します.

パスを通すディレクトリ

- C:\Program Files (x86)\Android\android-sdkwindows\tools
- C:\Program Files (x86)\Android\android-sdkwindows\platform-tools
- C:\Program Files (x86)\Java\jdk1.6.0\_23\bin
- **Eclipse のインストール**

Eclipse は、Java などの言語に対応したオ ープンソースの統合開発環境で,Android ア プリケーションの開発において使用が推奨さ れています. パソコンから, Eclipse のサイト<sup>☆7</sup>ヘアク

- $\star$ <sup>3</sup> http://java.sun.com/javase/ja/6/download.html
- ☆ <sup>4</sup> http://developer.android.com/sdk/

- ☆6 Windows XP では, マイコンピュータを指す.
- ☆ <sup>7</sup> http://www.eclipse.org/downloads/

<sup>☆</sup> <sup>5</sup> Windows XP 環境下では,「SDK Manager.exe」をダブルクリックしての起動でよい.

スマートフォンプログラミング~ iPhone と Android

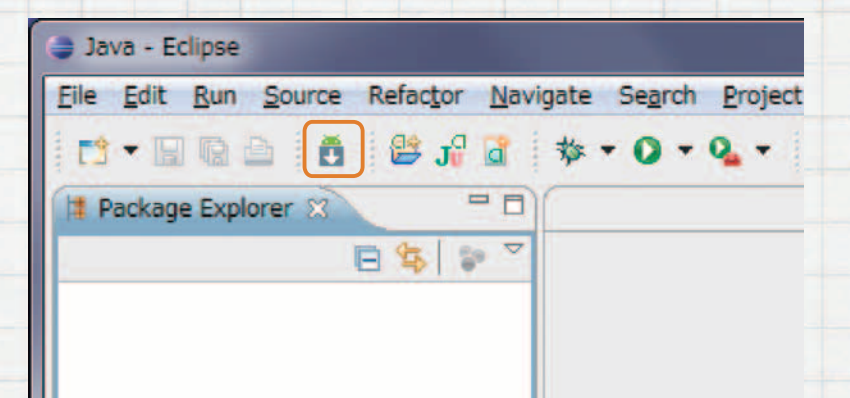

#### 図 -5 Android SDK and AVD Manager のアイコン

セスし,「Eclipse IDE for Java Developers」に ある「eclipse-java-helios-SR1-win32.zip」を ダウンロードし,ダウンロードしたアーカイ ブを,任意の場所に展開することで Eclipse のインストールは完了となります.

● **ADT** プラグインのインストール

単体の Eclipse では, Android アプリ ケーションの開発には対応していません. Android SDK に含まれる開発/実行環境を, Eclipse 上で使用できる ADT プラグインを Eclipse にインストールします.

ADT プラグインのインストールは,2 種類 方法があり,URL を指定してネットワーク 上からインストールする方法と,ADT プラ グインのアーカイブをあらかじめダウンロー ドしておき,それをインストールする方法が あります.今回は,前者の方法を用いて以下 の手順でインストールを行います.ただし, HTTP プロキシサーバを介在したネットワー ク環境下では,Eclipse の「メニューバー」- 「Window」-「Preferences」を開き,「General」 -「Network Connections」に HTTP プロキシ の設定を行う必要があります.

① Eclipse を起動します.初回起動時には, どのワークスペースで作業を行うかを指定 するダイアログが表示されるので,任意の ディレクトリを指定します.

②「メニューバー」-「Help」-「Install New

Software...」をクリックします.

③ ダイアログの「Add」ボタンをクリックし, 「Location」に以下の URL を入力します. https://dl-ssl.google.com/android/

- eclipse/
- ④「Developer Tools」にチェックを入れ,ウ ィザードに従ってインストールを進めてい きます.
- ⑤ Eclipse の再起動が求められ,再起動を行 います.Eclipse のツールバーに,「Android SDK and AVD Manager」を起動するアイ コン (図-5) が表示されていれば, 正常に ADT プラグインのインストールが完了し た状態となります.
- ⑥「Eclipse のメニューバー」-「Window」 -「Preference」-「Android」の「SDK Location」に,「android-sdk-windows」ディレ クトリのパスを指定します.画面上部のエ ラー表示が消えると, ADT プラグインの 設定は完了となります.

### ■ 仮想デバイス (AVD) の作成と起動

Android アプリケーションの開発を、パソ コンのみで行う場合は,パソコン上でアプリ ケーションをエミュレート実行できる仮想の Android デバイスである AVD を作成します. この仮想デバイスでは,センサや Bluetooth などのハードウェア部分がエミュレートされ ていないため,これらのハードウェアを利用 するアプリケーションを作成する際には実機 が必要となります.

AVD を作成する手順は,「Android SDK and AVD Manager」から,「Virtual devices」 -「New」をクリックし,「Name」に任意の名 称,「Target」に「Android 2.3 - API Level 9」 を選択して「Create AVD」をクリックすると, 「Virtual devices」に AVD が追加されます.

追加した AVD を選択して,「Start」を押す と,起動オプションが表示され,環境の解像

度に応じて Scale 値を設定し,「Launch」を 押すとエミュレータの起動が始まります.

## ソースコードの配布について

本項で使用しているソースコードおよびリ ソースファイルなどのプロジェクトに関する ファイルは、次の Web サイトで配布を行っ ています.これを元にして次項より解説を行 っていきます.

http://www.nanoconnect.co.jp/

samplecode/ipsj/

## 簡易計算機の作成

本稿では,簡易計算機を作成し,Android のプロジェクトの作成方法,基本的なコンポ ーネントの使い方,イベントの取得方法につ いて解説を行い, Android アプリケーション の作成についての流れを取得することを目的 とします.

作成するアプリケーションは, 値を入力で きるフィールドを 2 つ持ち,スピナーと呼 ばれるリストで四則演算を行う記号を選択し ます.一番下の「=」ボタンを押すと,トース トと呼ばれる画面中央から下寄りに表示され る灰色の角丸矩形で計算結果を表示するとと もに,「=」ボタンが伸縮するアニメーション を実行します(**図 -6**).

## ■ プロジェクトの新規作成

### ● プロジェクトを新規に作成する

Eclipse は,プロジェクトと呼ばれる単位 で,作成するアプリケーションを管理します. Android も同様に,「Android Project」を新 規に作成してアプリケーションを作成してい きます.「Android Project」を作成するには, 以下の手順でプロジェクトを作成します. ①「Eclipse のメニューバー」-「File」-「New」

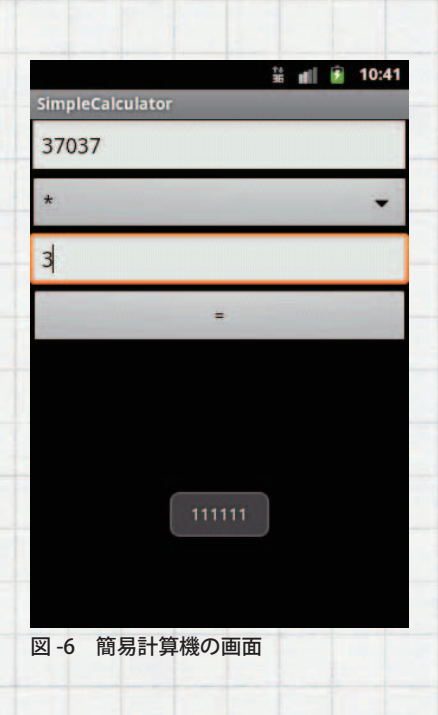

-「Android Project」をクリックします.

- ② それぞれの項目に対して,**表 -1** の設定値 を入力します.
- 3「Finish」をクリックします. 以上の手順で プロジェクトのテンプレートが自動生成さ れます.

● プロジェクトの構成

生成されたプロジェクトは,テンプレート で定義された構成になっており,必要に応じ てディレクトリの追加,削除を行います. そ れぞれのディレクトリ,ファイルの役割を **表 -2** に記します.

#### ■ 画面の作成

Android アプリケーションでは、XML 形 式で,画面のレイアウトを作成することがで きます.これによりプログラマとデザイナが 同時に開発を進めることができ,また画面サ イズや縦横の方向が異なるなどの動作環境に よって容易にレイアウトを切り替えることが できるようになります.

●レイアウトファイルを新規作成

作成した SimpleCalculator プロジェクト の,「res/layout」にレイアウトを定義した XML ファイルを新規に作成します.

スマートフォンプログラミング~ iPhone と Android

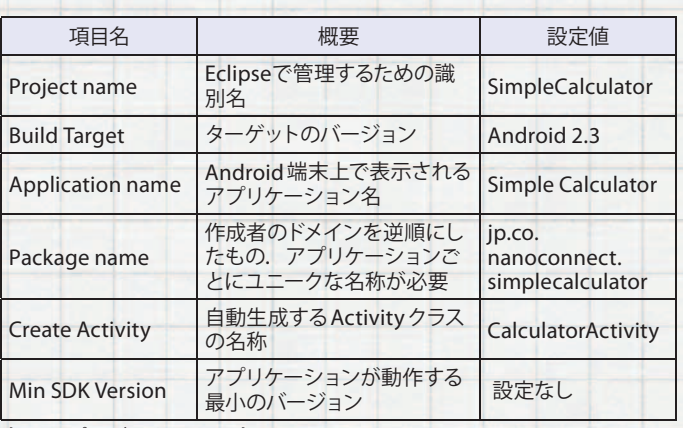

表 -1 プロジェクトの設定

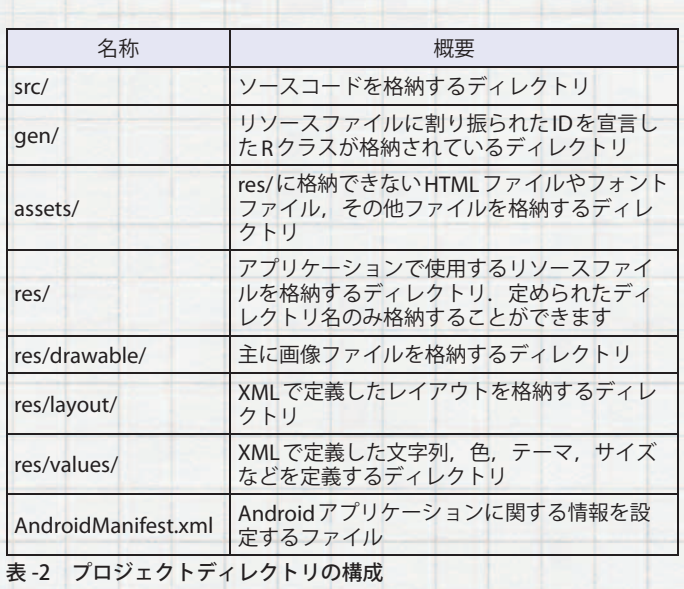

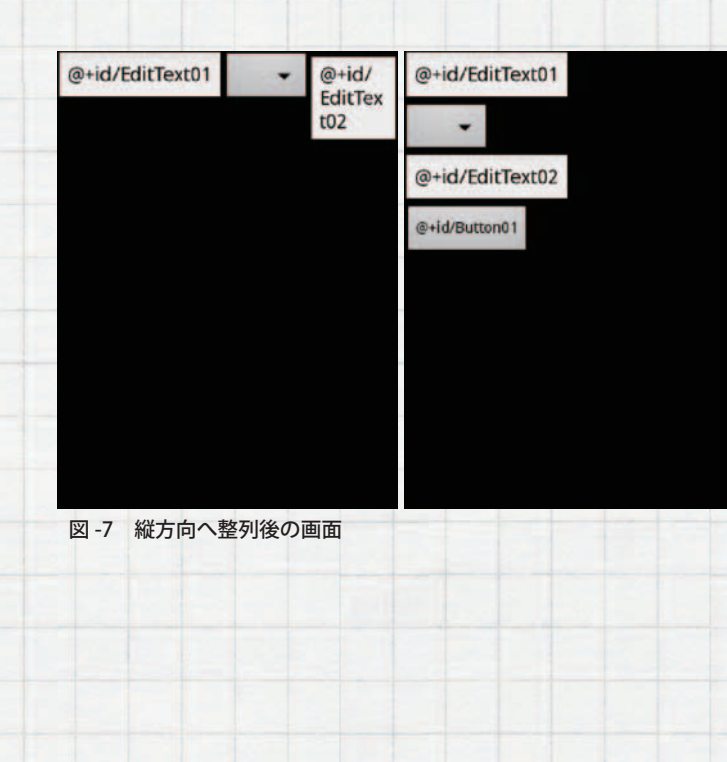

- ①「Package Explorer」の「SimpleCalculator」 -「res」-「layout」にフォーカスを当て,「右 クリック」-「New」-「Android XML File」 を選択します.
- ②「File」 に,「calculator.xml」 と 入 力 し, 「Finish」をクリックする.これにより, 「calculator.xml」の雛形が生成されます.

## ● 画面レイアウトを作成

ADT プラグインには,レイアウト画面を GUI 操作または XML の直接編集で作成する ことができる機能を備えており,画面中央 にある「Graphical Layout」タブと「calculator. xml」タブで,編集モードを切り替えること ができます.GUI モードで編集する場合は, 「Palette」に用意された GUI 部品の一覧から, 画面上にドラッグアンドドロップすることで, View と呼ばれる GUI 部品を画面上に配置す ることができます. また, 複数の View を内 包して並べることができるコンポーネントを ViewGroup と呼びます.

#### **● LinearLayout の配置方向を指定**

今回作成するアプリケーションでは、上 から順に「EditText」,「Spinner」,「EditText」, 「Button」という順に View を並べていきます が,意図に反して View は横方向に並んでし まいます. これは、レイアウトファイルの作 成時に自動挿入された「LinearLayout」と呼ば れる View の性質で、縦方向か横方向のどち らかにしか View を並べることができず, 初 期の設定では横方向へ配置されます.並べ る方向を切り替えるには,画面上の背景部 分(黒色)を右クリックし,「Orientation」- 「vertical」を選択すると, View を縦方向に配 置することができます(**図 -7**).

## ● View の幅を変更

View の 高 さ や 幅 は、 具 体 的 な ピ ク セ ルなどの数値で指定することもできます が,「wrap\_content」と「match\_parent」と いう相対的な値で指定することができます.

「wrap\_content」は、中の要素に合わせた サイズ,「match\_parent」は,その View の 1 階層上の ViewGroup に合わせたサイズを 取ります. 幅や高さの指定方法は、変更した い View を右クリックし,「Layout width」ま たは「Layout height」の属性を変更します.

今回は,すべての View の「Layout width」 を,「match\_parent」に変更します.

### ● ID を変更

ソースコード上から,XML 形式で定義 し た View や ViewGroup を 識 別 す る た め に,ID を付加することができます.GUI モ ードでドラッグアンドドロップした View は,「EditText01」などの ID があらかじめ割 り振られますが、View の数が増えると、識 別しにくくなるため,任意の ID に変更を行 います.ID を変更するには,変更する View を右クリックし,「Show In」-「Properties」 を選択すると,画面下段に「Properties」と 呼ばれるウィンドウが開きますので,その 「Properties」ウィンドウの「Id」に,新たな ID を入力します.今回は,上から順に,「@+id/ operand1」,「@+id/operator」,「@+id/ operand2」,「@+id/equal」に変更を行います. ● ボタンのラベル

アプリケーションで使用する文字列は, res/values ディレクトリ以下の XML ファイ ルに定義することが一般的であり、文字列 を XML ファイルに局在化させることで,多 言語への対応が容易となります.新たに文 字列を追加するには,「res/values/strings. xml」ファイルをダブルクリックし,Android Resources を開きます. そして「Add」 -「String」-「OK」を選択し,文字列の名前と 値を追加します.今回は,「Name」に「btn\_ text equal」,「Value」に「=」を定義します.

定義した文字列を参照するには, 「Properties」ウィンドウの「Text」項目の 「Value」列にフォーカスを当てると,画面右

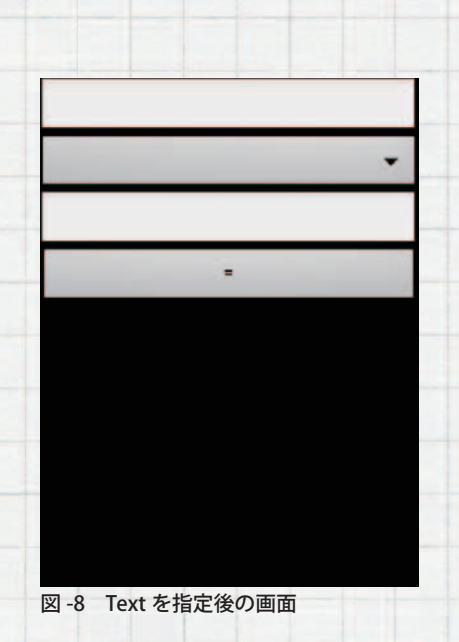

端に「...」ボタンが表示されます. そのボタ ンを選択すると,文字列として定義されてい るリソースが一覧表示されるので、あらかじ め定義しておいた「btn\_text\_equal」を選択 します.

また,「EditText」の「Text」項目にあらかじ め入力された「@+id/EditText01」などの不要 な文字列は,削除しておきます(**図 -8**).

● その他の属性を指定

EditText には,入力可能な文字の種類を 指定することができる「Input type」と呼ばれ るプロパティが用意されています.今回は, 符号付きの整数値のみ入力を許可するため, 「numberSigned」を設定します.そのほかに も,日付や URL などの種類を設定すること ができます.

以上の手順でレイアウトファイルは完成と なります.

● XML でアニメーションを定義

Android では,簡易なアニメーションを XML でパラメータとして設定することがで きます.パラメータで設定できるアニメーシ ョンは、水平移動させる「translate」,透明度 を変化させる「alpha」,回転させる「rotate」, 伸縮させる「scale」が用意されており,複数 の組合せも可能です.

## スマートフォンプログラミング~ iPhone と Android

```
<?xml version="1.0" encoding="UTF-8"?>
<set xmlns:android="http://schemas.android.com/apk/res/android"
   android:interpolator="@android:anim/bounce_interpolator">
   <scale android:fromXScale="0.6"
          android:toXScale="1.0" android:fromYScale="0.6"
          android:toYScale="1.0" android:pivotX="50%"
          android:pivotY="50%" android:duration="500" />
   <alpha android:fromAlpha="0.0" android:toAlpha="1.0"
         android:duration="500" />
</set>
```
図 -9 アニメーションを定義した bound.xml ファイル

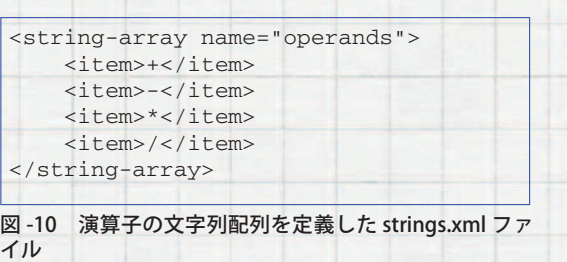

今回のアプリケーションでは,ユーザの操 作に対するアクセントとして anim/bound. xml に,対象の View の 0.6 倍から 1.0 倍へ 拡大し,透明から非透明へ変化するアニメー ションを実装しています.

また, 「scale」や「rotate」では変化の中心座 標を, 「android:pivotX」や「android:pivotY」 で定義します.今回のアプリケーションで は,アニメーションさせる対象のビューの 縦と横の 50% を変化の中心座標として定 義し,アニメーションを実行する時間は, 「android:duration」を用いて 500 ミリ秒とし ています.

開始時と終了時のパラメータに加えて, 「android:interpolator」を用いると,アニ メーション実行中の動き方を指定すること ができます.あらかじめ Android プラッ トフォームで用意された「anim/bounce\_ interpolator」を指定することで,弾むような 動きになります(**図 -9**).

#### ● 文字列配列を作成

スピナーで表示する演算子は,文字列配列 をリソースファイルに定義して使用してい ます. /res/values/strings.xml に, <stringarray> エレメントを定義し、その中に

<item> として演算子の文字列が定義されて います(**図 -10**).

## ■ ソースコードの作成

● **Activity** とは

Activity は,画面を持つ Android アプリケ ーションの作成において,なくてはならない もので,画面を持った機能の単位を指します. そして Activity は、独立したライフサイクル を持ち,特定の状態になるときに,それに対 応したメソッドを実行するので、Activity を 継承したサブクラスで,オーバーライドした メソッドに処理を実装します.

プロジェクトを新規に作成した段階では, onCreate メソッドのみ自動生成された状態 となっています.

onCreate メソッドは, Activity が生成さ れる際に実行されるメソッドで,主に画面の レイアウトをセットする処理を実装します. 電話の着信や,端末のホームボタンをユーザ が押した場合などは,Activity の「onPause」 - 「onStop」メソッドと実行され、停止状態 となります.ホームボタンを長押しするなど して,再びそのアプリケーションが前面に表 示され、実行状態となる際には「onRestart」 -「onStart」-「onResume」メソッドが実行 された後に実行中へ復帰します. また、ア プリケーションの実行中に戻るボタンが押 さ れ た と き は,「onPause」-「onStop」- 「onDestroy」メソッドと実行され、終了状態 となります.

通常,1 つのアプリケーションは 1 つのプ

ロセスで動作しており,そのプロセス内で実 行中のアクティビティがなくなるとプロセス を終了する候補になります.このリストに追 加されていると,メモリ容量が少なくなった 際に**図 -11** の破線矢印の [ プロセス終了 ] 経 路を通り,アプリケーションは終了します. その際には onDestroy メソッドや onStop メソッドは呼ばれません.再びそのプロセス が起動する際には,「onCreate」-「onStart」 - 「onResume」メソッドと実行され、実行中 状態になります.

したがってアプリケーションが停止すると きには,必ず解放しなければならない処理や, 永続化しなければならないデータは,画面が 隠れる際に実行される onPause メソッドに 実装しなければ,実行される保証はありま せん.

## ●レイアウトのセット(**1**)

画面上に XML 形式で定義したレイアウト ファイルを表示するには,onCreate メソッ ドで引数として gen/[ パッケージ名 ]/R.java に定義されたレイアウトファイルの ID を setContentView メソッドで渡します. 今回 は,calculator.xml の ID を指定して読み込 みを行います(**図 -12,図 -13**).

## ● ボタンイベントの通知先をセット(2)

XML で定義された View をソースコード上 に取得します.ビューを表すリソース ID を, findViewById メソッドに渡すとそのビュー インスタンスを取得することができ,必要に 応じてビュークラスのサブクラスであるボタ ンやエディットテキストへキャストを行い ます.

続いてイベントの処理を行うためのビュー がタッチされたときのイベントの通知先を設 定します.OnClickListener インタフェース を実装したクラスを,取得してきたビューオ ブジェクトの setOnClickListener メソッドで 渡すことでイベント発生時にコールバックさ

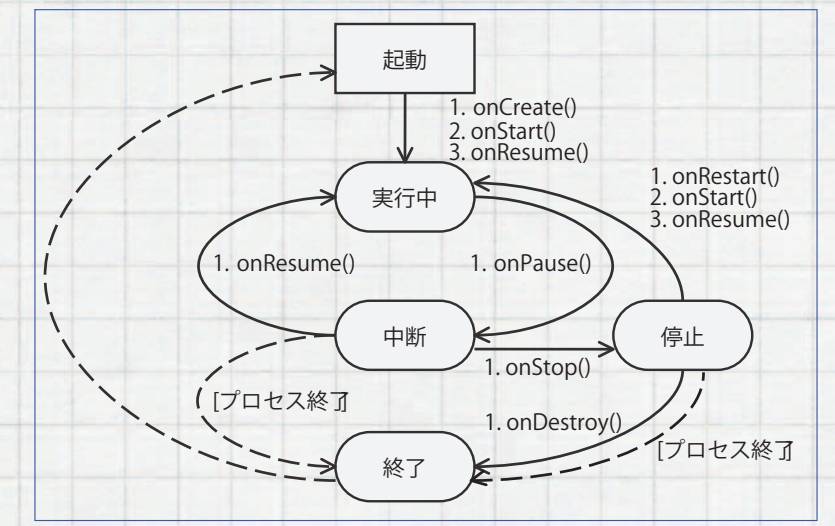

#### 図 -11 アクティビティのライフサイクル

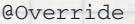

public void onCreate(Bundle savedInstanceState) { super.onCreate(savedInstanceState); /\* レイアウトのセット (1) \*/ setContentView(R.layout.calculator); }

#### 図 -12 CalculatorActivity の onCreate メソッド

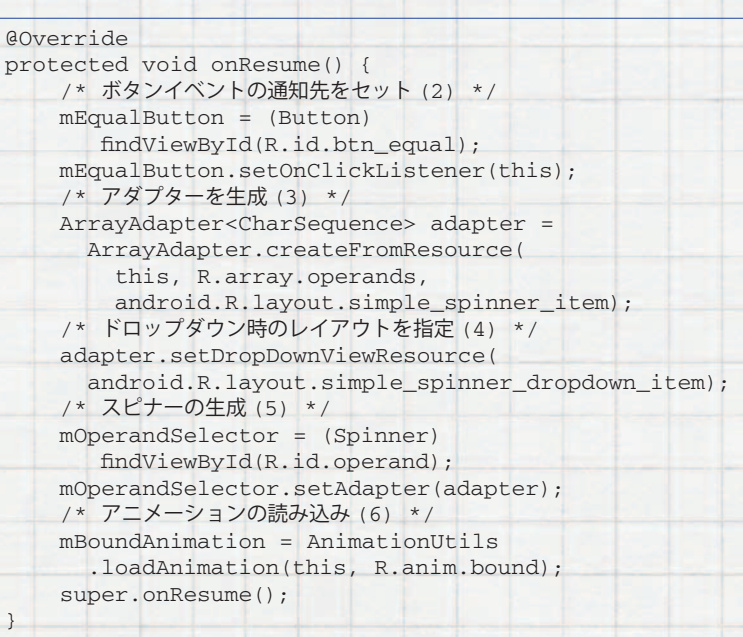

#### 図 -13 CalculatorActivity の onResume メソッド

}

## スマートフォンプログラミング~ iPhone と Android

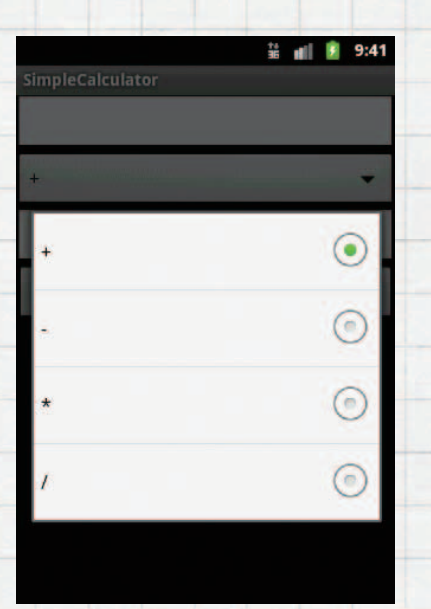

図 -14 スピナーのドロップダウン時

## れるようになります.

#### ● アダプターを生成(**3**)

動的に生成される可変のデータを,リスト 状に表示するには,アダプターと呼ばれるも のを使用します. アダプターは、表示するデ ータと,そのデータをどこに表示するかを関 連付ける役割を果たします.

アダプターには,データの種類によってさ まざまな種類のアダプターが用意されており, データベースを検索した結果のカーソルを用 いる場合は CursorAdapter,文字列の配列を 用いる場合は ArrayAdapter などがあります.

今回のアプリケーションでは,演算子を定 義した文字列配列を,スピナーがタッチされ た際に表示されるリストへ表示しますので, ArrayAdapter クラスを使用します.

ArrayAdapter を生成する際に、演算子 を定義した文字列配列のリソース ID と, Android のシステムで定義された,1 つのリ ストに 1 行の文字列のみを表示するレイア ウトの「simple\_spinner\_item」を指定します. ●ドロップダウン時のレイアウトを指定(**4**)

スピナーをタッチした際に表示されるリ スト状のレイアウトを, ArrayAdapter ク ラ ス の setDropDownViewResource メ ソ

ッドで定義することができます.今回はラ ジオボタンが付加された「simple\_spinner\_ dropdown\_item」を利用します(**図 -14**).

## ● スピナーの生成(**5**)

XML で定義されたスピナーを findView-BuId メソッドの引数でスピナーのリソー ス ID「R.id.operand」を指定して取得し ます. 取得したスピナーインスタンスに, ArrayAdapter インスタンスを setAdapter メ ソッドの引数として渡すことでドロップダウ ン時の選択肢が表示されるようになります.

## ● アニメーションの読み込み(**6**)

アニメーションを,特定のタイミングで実 行するためには,まず XML で定義されたア ニメーションをソースコード上に読み込む必 要があります.アニメーションを読み込むに は,コンテキストと,アニメーションを 定義したリソースIDを, AnimationUtils クラスの loadAnimation メソッドに渡し て,Animation インスタンスを取得します (**図 -15**).

#### ● ボタンのイベント処理(7)

ボ タ ン が 押 さ れ た と き の 処 理 を, OnClickListener インタフェースで定義され た onClick メソッドに実装します. onClick メソッドの引数で,タッチされたビューイン スタンスが入力され,そのビューインスタン スから getId メソッドで取得した ID と, R クラスに定義された ID を比較し,それに対 応したイベント処理を行います.

#### ● アニメーションの実行(**8**)

アニメーションを開始したいタイミングで, 取得した Animation インスタンスを, View クラスの startAnimation メソッドに渡すと, アニメーションが実行されます. 今回は, 「=」 ボタンがタッチされたときをイベントのトリ ガとしてアニメーションが実行されるように 実装しています.

### ● スピナーの場所番号を取得(**9**)

スピナーがドロップダウン時にユーザによ って選択されたアイテムの場所を示す番号を 取得するには, getSelectedItemPosition メ ソッドを使用します. この番号により、スピ ナーの何番目のアイテムが選択されているか を判定し,それに応じた処理を行います.

## ● 計算結果を表示(**10**)

今回のアプリケーションでは,トーストと 呼ばれるユーザに簡単なメッセージを伝え るための GUI を使用します.Toast クラスの makeText メソッドで、コンテキスト,表示 する文字列,表示する時間を設定した Toast を取得し、返り値の Toast インスタンスに対 して show メソッドを実行することで表示す ることができます.

#### ■ アプリケーションの実行

## ● エミュレータで実行

作成したアプリケーションをエミュレータ で実行するには,Eclipse のパッケージエク スプローラより,「右クリック」-「Run As」 - 「Android Application」を選択します. 仮 想デバイスが作成されていれば自動的にエミ ュレータが起動し,アプリケーションが自動 転送され実行されます.デバッグで実行する には,「右クリック」-「Debug as」-「Android Application」を選択すると同様に実行され ます.

#### ● Android 端末で実行

実機でアプリケーションを実行するには, 実機が「ADB Device」としてパソコンに認識 されている必要があります.Android 端末上 で,「設定」-「アプリケーション」-「開発」 - 「USB デバッグ」にチェックを入れ, パソコ ンに USB ケーブルで接続し, Android SDK の「SDK Manager」からダウンロードするこ とができる「Google USB Driver package」の ドライバをインストールする必要があります.

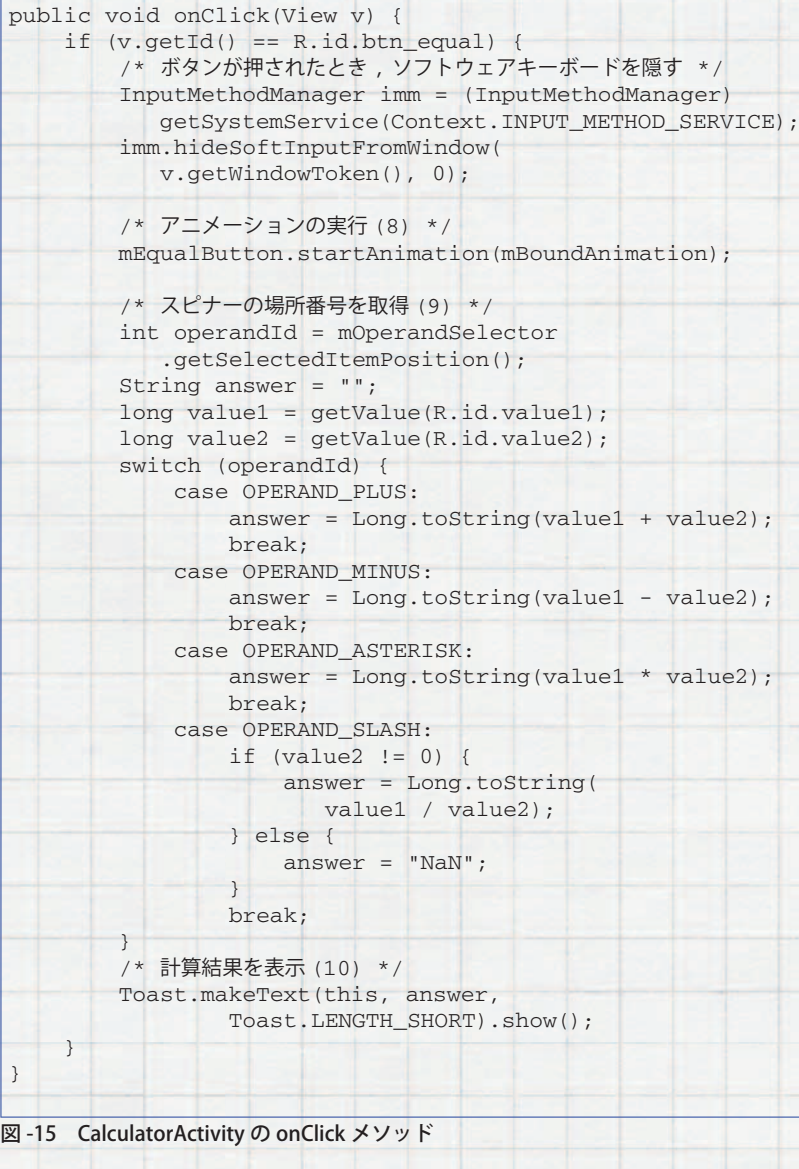

認識した状態でエミュレータと同様の手順で 実行すると,Android 端末に転送され,アプ リケーションが実行されます.

#### 参考文献

}

1) Android Hacks (ISBN 487311456X)

2) Android Developers : http://developer.android.com/ (平成 23 年 2 月 9 日受付)

木島貴志 kishima@nanoconnect.co.jp (株)ナノコネクト代表取締役.RTOS の技術者を経て 2006年に当社を創業. 教育サービス,クラウドサービスを 展開. 社会的に意義のある商品を開発提供して、ユビキタ ス社会の発展に貢献することを目指している.

石丸宗平 ishimaru@nanoconnect.co.jp (株) ナノコネクト Android アプリ開発部 主任. Android アプリケーションの教育や Android アプリケーションの開 発に従事.